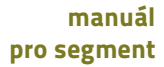

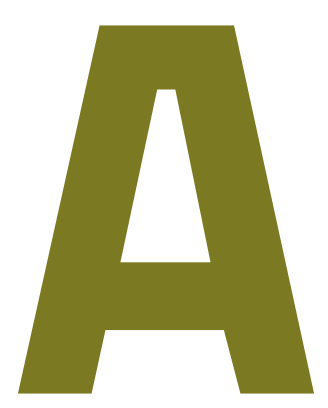

## **Architektura**

**RUV** 

O první přístup do aplikace je nutné zažádat prostřednictvím registračního formuláře. Každá žádost o přidělení přístupu podléhá schvalovacímu procesu.

## × Registrace extensive and the contract of the contract of the contract of the contract of the contract of the contract of the contract of the contract of the contract of the contract of the contract of the contract of th

### Postup pro úspěšné získání přístupu do aplikace RUV

1/ Vyplníte a odešlete registrační formulář na adrese https://ruv.cz/app/registration

2/ Po vyplnění a odeslání registračního formuláře obdržíte na e-mailovou adresu uvedenou při registraci e-mail s tzv. validačním odkazem. Na tento odkaz stačí kliknout (případně adresu odkazu zkopírovat do internetového prohlížeče). Tím dojde k ověření, že e-mailová adresa je funkční<br>a žádost o registraci je automaticky postoupena ke schválení. Platnost validačního odkazu je 24 hodin. Pokud potvrzení registrace nestihnete do této doby, bude nutné vyplnit celou registraci znovu.

3/ Počkáte na schválení žádosti. Po schválení obdržíte e-mail<br>s oznámením, že Vám byl vytvořen přístup do aplikace. Teď už se můžete přihlásit na adrese https://ruv.cz/app

#### Získání přístupu do aplikace

Schválení žádosti o role Akademický pracovník, Referent součásti a Referent pracoviště je záležitostí příslušné součásti (fakulty). Role Rektor, Děkan, Garant segmentu, Certifikátor a Analytik RUV je potvrzována na MŠMT. Roli Zástupce garanta segmentu schvaluje Garant segmentu.

Po schválení žádosti o přístup obdržíte na e-mailovou adresu uvedenou při registraci e-mail<br>s oznámením, že Vám byl přístup úspěšně vytvořen. Nyní je možné se do aplikace přihlásit na adrese https://ruv.cz/app, klikněte vpravo v menu na "Přihlásit se". Pro přihlášení použijte uživatelské jméno a heslo, které jste zadali při registraci.

Pro uživatele je důležité, že už je opět možné využívat obnovu hesla, která už nevyžaduje zadání rodného čísla.

## Pravidla pro vkládání výstupů do aplikace RUV

#### Obecné

Tato příručka slouží jako pomocný materiál při vyplňování záznamů ze segmentu ARCHITEKTURA do webové aplikace RUV, která je umístěna na stránce www.ruv.cz/app.

Výstupy do RUV jsou zapisovány zpětně za uplynulý kalendářní rok (viz článek 7, odst. 2 Metodiky Registru uměleckých výstupů). RUV umožňuje rovněž zapsání tzv. starších sběrů, které ale lze do RUV vložit pouze za kalendářní rok předcházející relevantnímu kalendářnímu roku aktuálních sběrů. Zapisující vysokou školou je taková vysoká škola, která uskutečňuje studijní program nebo programy z oblasti vzdělávání "Umění", studijní program nebo programy zahrnující předměty umělecké tvorby nebo na níž působí umělecká rada vysoké školy nebo fakulty.

Uměleckým výstupem, který se eviduje v rámci RUV, se rozumí zveřejněné umělecké autorské dílo nebo umělecký výkon člena akademické obce umělecké školy, vytvořené v rámci plnění studijních nebo pracovních povinností k dané umělecké škole nebo v souvislosti s ním. V aplikaci RUV se obecně evidují díla pedagogů a studentů; v obou případech však jen ta, která byla veřejně prezentována mimo školu.

Do segmentu ARCHITEKTURA patří díla z oblasti architektury, urbanismu a krajinné architektury. Do oblasti segmentu ARCHITEKTURA patří také autorská díla jako interiéry a výstavnictví, která jsou na pomezí architektury a designu a záleží na autorovi, zda je přihlásí do designu či do architektury.

Výstupy se zařazují do segmentu podle povahy díla, nikoli podle povolání autora. Každý autor je v aplikaci registrován pod svou katedrou či ateliérem, neznamená to však, že veškerá svá díla musí zařadit pod svůj mateřský segment (Pokud architekt např. zpracovává graficky publikaci, pak tento

výstup zadá do segmentu design, podsegment grafický design. V některých případech, kdy se architekt dotýká svou profesí jiných segmentů, si může vybrat, do kterého segmentu svůj výstup zařadí. Například: interiér pro mediální prezentaci – architektura, scénografická realizace – scénická umění, scéna ve filmu – audiovize, mobiliář – architektura, detail interiéru, nábytek – architektura, design) .

## Vkládání

Do aplikace RUV se přes tlačítko Vložit umělecký výstup ke každému jednotlivému výstupu buď vybíráním z přednastavených možností, nebo zapisováním nových údajů postupně vyplňují následující položky:

#### Segment architektura

se specificky dělí na následující 3 podsegmenty (každý z nich má mírně odlišná pravidla posuzování a je hodnocen jinými externími hodnotiteli; správné zařazení výstupu je proto důležité):

- podsegment architektura
- podsegment krajinářská architektura
- podsegment urbanismus a územní plánování

## Pro všechny podsegmenty platí následující druhy činností:

Realizace Projekt Soutěžní projekt Vystavení vlastních architektonických prací **Realizace** – realizované architektonické dílo, které je součástí našeho

- × životního prostoru, je stěžejním druhem výstupu v segmentu Architektura.
- **Projekt** architektonického díla, je nerealizovaný projekt, většinou odborná architektonická studie, který byl prezentován ve veřejném prostoru.
- Patří sem i vizionářské projekty, které musí být veřejně prezentovány např. v médiích.
- Nelze uznat běžné stupně projektové dokumentace, které za sebou nemají veřejnou prezentaci.
- Rada segmentu odmítla akceptovat v jednom roce současně projekt i
- realizaci (ukončené), tedy doporučuje v tomto případě se zabývat × pouze realizací.

#### ×

Soutěžní projekt je projekt, který se účastnil veřejné nebo vyzvané architektonické soutěže.

Vystavení architektonických prací se týká většinou autorské výstavy (často bilancující), případně tematické výstavy zajímavých (i studentských) projektů, ale vždy v režimu profesionální galerie nebo výstavní síně.

Nepatří sem výstavy:

- školních klauzur
- semestrálních projektů běžně prezentovaných na školách
- výsledků soutěží

Typy výstupů v segmentu architektura dle jednotlivých podsegmentů a zaměření architektonických prací

#### **Architektura**

— *realizace a projekty* (soubory staveb, novostavby, přístavby a nástavby, rekonstrukce či renovace stavby či interiéru, interiéry, architektonické řešení výstavy nebo scény)

- *architektonické soutěžní projekty*
- *vystavení architektonických prací*

### Krajinářská architektura

**—** *realizace a projekty* (krajina, parky, zahrady, hřbitovy, arboreta, návrh zeleně na stavbách a střechách či ve veřejném prostoru…)

- *krajinářské soutěžní projekty*
- **—** *vystavení prací krajinné a zahradní tvorby*

#### Urbanismus a územní plánování

- *realizace a projekty* (návrhy zástavby území, veřejné prostory)
- *projekty* (územní plány, regulační plány, urbanistické územní studie)

×

- *urbanistické soutěžní projekty*
- **—** *vystavení urbanistických prací a prací územního plánování*

Od roku 2020 je nutné zadávat nové výstupy již pouze do podsegmentů!!!

## Závažnost a význam

A Realizace architektonického díla, projekt architektonického díla, soutěžní projekt, vystavení vlastních architektonických prací zásadního a objevného významu;

<sup>×</sup>Hodnocení A je určeno pro zcela mimořádné výstupy (od roku 2013 byla takto hodnocena každoročně pouhá 2% z celkového počtu výstupů).

B Realizace architektonického díla, projekt architektonického díla, soutěžní projekt, vystavení vlastních architektonických prací přinášející významná nová řešení;

Projekt architektonického díla bez ohlasů může aspirovat na hodnocení pouze C, u soutěžních projektů je pro hodnocení B nutné ocenění, pro hodnocení A jen 1.místo v prestižních soutěžích.

- C Realizace architektonického díla, projekt architektonického díla, soutěžní projekt, vystavení vlastních architektonických prací rozvíjející současné trendy;
- D Realizace architektonického díla, projekt architektonického díla, soutěžní projekt, vystavení vlastních architektonických prací obsahující rozvojový potenciál;
- ×

Hodnocení D je nebodované a je určeno pro výstupy, které v daném roce nebyly na veřejnosti nijak reflektovány, ale je předpoklad, že se tak stane v budoucnu (v dalších letech lze s přibývajícími oceněními a ohlasy apod. hodnocení jednotlivých výstupů zvyšovat).

× Studentským pracím prezentovaným mimo školu odpovídá zpravidla kategorie C, ojedinělá vyšší hodnocení je třeba dostatečně odůvodnit.

# Velikost dle jednotlivých podsegmentů

## Podsegment Architektura

K

- a/ REALIZACE soubor staveb, administrativní budova, bytový dům, vila, rodinný dům, interiér většího objektu, banky, hotelu, architektonické řešení rozsáhlé trvalé muzejní expozice, případně rozsáhlé komplexní výstavy
- b/ SOUTĚŽNÍ PROJEKT významná soutěž dle doporučení rady segmentu viz web MŠMT/RUV
- c/ VYSTAVENÍ architektonických děl samostatná autorská výstava 100m2 a více
- L
- a/ REALIZACE chata, drobná stavba, interiér bytu, kanceláře, obchodu, architektonické řešení výstavy
- b/ SOUTĚŽNÍ PROJEKT veřejná a vyzvaná soutěž
- c/ PROJEKT pozemní stavba nebo rekonstrukce, interiér, architektonické řešení výstavní expozice nebo návrh scény
- D/ VYSTAVENÍ architektonických děl samostatná autorská výstava 50–99m<sup>2</sup> nebo významná účast na kolektivní výstavě
- M
- a/ REALIZACE spolupráce s výtvarníkem, nábytek, výstavní systém
- b/ PROJEKT drobných staveb
- c/ VYSTAVENÍ architektonických děl samostatná autorská výstava do 50m2 , malá účast na kolektivní výstavě nebo účast na kolektivní výstavě workshopů

### Podsegment Krajinářská architektura

## K

- a/ REALIZACE část krajiny, park, velká zahrada
- b/ SOUTĚŽNÍ PROJEKT významná soutěž dle doporučení rady segmentu viz web MŠMT/RUV
- c/ VYSTAVENÍ architektonických děl samostatná autorská výstava 100m<sup>2</sup> a více

L

- a/ REALIZACE zahrada u domu
- b/ SOUTĚŽNÍ PROJEKT veřejná a vyzvaná soutěž
- c/ PROJEKT krajinářské a zahradní architektury
- d/ VYSTAVENÍ architektonických děl samostatná autorská výstava 50-99m2 nebo významná účast na kolektivní výstavě

#### M

- a/ REALIZACE parkově upravená plocha
- b/ PROJEKT drobných zahrad např. střešní zahrady
- c/ VYSTAVENÍ architektonických děl samostatná autorská výstava do 50m2 , malá účast na kolektivní výstavě nebo účast na kolektivní výstavě workshopu

#### Podsegment Urbanismus a územní plánování

- K
- a/ REALIZACE velké náměstí (příklad Václavské náměstí v Praze, náměstí v Čáslavi..)
- b/ SOUTĚŽNÍ PROJEKT významná soutěž dle doporučení rady segmentu viz web MŠMT/RUV
- c/ ÚZEMNÍ PLÁN sídla krajské město
- d/ VYSTAVENÍ architektonických děl samostatná autorská výstava 100m2 a více
- $\mathbf{L}$
- a/ REALIZACE malé náměstí, náves
- b/ SOUTĚŽNÍ PROJEKT veřejná a vyzvaná soutěž
- c/ PROJEKT veřejného prostoru
- d/ ÚZEMNÍ PLÁN sídla okresní město, obec
- e/ REGULAČNÍ plán část městské části
- f/ VYSTAVENÍ architektonických děl samostatná autorská výstava 50-99m<sup>2</sup> nebo významná účast na kolektivní výstavě

#### M

- a/ REALIZACE Zastávka, kašna, pomník, intervence
- b/ PROJEKT detailních částí veřejného prostoru
- c/ ÚRBANISTICKÁ studie městský blok
- d/ REGULAČNÍ plán městský blok
- e/ VYSTAVENÍ architektonických děl samostatná autorská výstava do 50m2 , malá účast na kolektivní výstavě nebo účast na kolektivní výstavě workshopů

×

×

Do hodnocení velikosti se nepromítá jen měřítko díla, ale také komplexnost jeho zpracování. Hlavním a nejnáročnějším výstupem v tomto ohledu jsou v segmentu **ARCHITEKTURA** realizace; proto je převážně jim vyhrazena kategorie K.

Projektům na rozdíl od realizací je obvykle přiznána velikost díla L. Pouze některé rozsáhlé soutěže mohou dle rozhodnutí Rady segmentu architektura shromažďovat výstupy velikosti K. Také územní plány velkého rozsahu (např. krajské město) mohou být zadány jako velikost

K.

#### Název

Zde v aplikaci by měl být uveden pouze název realizace, soutěžního projektu, projektu nebo výstavy (ostatní údaje se uvádějí dále). Další informace včetně údajů o konkrétní realizaci, projektu, vystaveném díle se uvádějí v dalších kolonkách (Klíčová slova, Anotace).

#### Klíčová slova

Slouží pro orientaci vnějších hodnotitelů a certifikátorů. Zmínit se zde může vše, co se k dílu pojí nebo ho charakterizuje: upřesnění typu, koncepce a architektonické pojetí, inovativní použití materiálů, či stavebních technologií, oceňované prvky atd. Ke každému výstupu je doporučeno uvést cca 3–7 charakteristických klíčových slov.

#### Anotace

Stručný, výstižný popis uměleckého výstupu, důležitý pro vnější posouzení (tzv. certifikování) díla a udělování konečného hodnocení. Je doporučeno uvést minimálně 600 znaků včetně mezer. Anotace slouží k přiblížení podoby a důležitosti výstupu. V anotaci je nutné objasnit důvody kategorie závažnosti díla (A, B, C, D). Doporučuje se popsat umístění, architektonickou hodnotu, ocenění, investora… Maximální doporučená délka anotace je 1500 znaků včetně mezer.

## Název, Klíčová slova, Anotace v angličtině

Tato položka je povinná u děl aspirujících na nejvyšší hodnocení významnosti ("A").

### Autoři

Tato položka slouží k označení autorství jednotlivých výstupů. Aby zde mohl být uveden konkrétní akademický pracovník, musí být již v systému zaregistrován. Po vyplnění univerzity a fakulty je možné zadat příjmení příslušného pracovníka a předvyplnit také jeho příslušnost k ateliéru. Dále je nutné doplnit podíl autorství.

Pokud na jednom díle spolupracovalo více autorů ve formě kolektivního autorství, vykazuje se jeden výstup, kde se uvedou všichni domácí autoři příslušných univerzit (výběr z číselníku domácích autorů), kteří se musí předem domluvit na autorských podílech. V případě více "domácích" autorů z různých univerzit je třeba zadat výstup pouze na jedné univerzitě s uvedením autorů z jiných univerzit jako domácí autory. V případě nesrovnalostí (%, výčet autorů) v aplikaci budou všechny výstupy týkající se jednoho díla vyřazeny.

## Pokud se jedná o hromadný ateliérový výstup realizovaný ve formě veřejné prezentace mimo školní prostředí, platí následující postup:

Jedná-li se o hromadnou ateliérovou výstavu studentů, výstup se vykazuje

- a/ jako kolektivní autorství, pak je nutné uvést všechny studenty. Každému je pak třeba přidělit hodnotu v procentech tak, aby celek dával dohromady 100%;
- B/ jako výstavu ateliéru daného pedagoga (v případě více pedagogů se výstup dělí procentuálně podle zastoupení výkonu pedagogů).

Pokud je akademický pracovník zaměstnán na více školách účastnících se RUV, je možné, aby své výstupy rozdělil (nejlépe podle výše úvazku či charakteru díla)mezi jednotlivé školy. Část výstupů potom vykazuje na jedné, část na druhé škole (takový akademický pracovník má v systému RUV dvě nezávislé identity – jako akademický pracovník na škole A a B – každé dílo může být vykázáno pouze pod jednou školou). Akademický pracovník tedy nedělí jednotlivé výstupy na procenta, nýbrž rozděluje podle zvoleného klíče celkový počet výstupů realizovaných v daném roce.

×

U spoluautorství v rámci architektonických kanceláří, jejichž další členové nepatří mezi akademické pracovníky registrované v RUVu, je třeba uvážit, zda vykazující akademický pracovník je hlavním autorem (i když se běžně vykazuje spoluautorství celého týmu; pak mu náleží 100% podíl na výstupu) či jen spolupracujícím architektem (pak jen část).

#### Výstava architektonických prací

Je třeba nastavit název a místo konání výstavy. Výstavní instituci lze vybrat z předem nastavených možností. V nabídce číselníku je třeba zadat "gal" a objeví se seznam předpokládaných galerií. Pokud instituce ještě není v aplikaci uvedena, je nutno mailem kontaktovat garanta segmentu. U výstav je třeba nastavit termíny zahájení a ukončení výstavy. Pro výstavy např. v Městské části Praha 6, na obecní úřadě v Dobré je třeba použít název "VÝSTAVA".

Podle zadaného typu realizovaného architektonického díla, podle výstavní instituce bude výstupu automaticky přidělena kategorizace X, Y, Z.

Pozor, je třeba rozlišovat:

×

- a/ vystavení vlastních architektonických prací – pak se výstup vykazuje jako VÝSTAVA ("vystavení architektonického díla");.
- b/ architektonické řešení (cizí) výstavy – pak se výstup vykazuje jako PROJEKT či REALIZACE ("výstava / architektonické řešení/ nebo návrh scény");
- c/ architektonické řešení galerie pak se výstup vykazuje jako PROJEKT či REALIZACE (interiér či pozemní stavba).

## Uvedení

#### Architektonické dílo realizované

V nabídce číselníku je třeba zadat "real" a objeví se seznam možných architektonických typů staveb. Pokud daný typ není v nabídce, je třeba vybrat nebližší typ. Nové architektonické typy vkládá do číselníku pouze garant segmentu. U realizací se jedná vždy o jednodenní akci – datum uvedení do provozu, otevření, kolaudace. Pro drobné realizace,

které nemají významný společenský dopad je možné použít v kolonce uvedení "REALIZACE"

## Architektonický návrh, nerealizovaný projekt

V nabídce číselníku je třeba zadat "SOUTĚŽNÍ PROJEKT", případně "PROJEKT" (u nerealizovaného návrhu či nesoutěžního projektu).

## Číselníky

Číselníky pro segment architektura nemohou akademičtí pracovníci sami doplňovat. Vstup do číselníku má pouze garant segmentu. Požadavky na nová data do číselníků:

- Typologické typy (číselník "uvedení")
- Výsledky soutěží (číselník "ocenění")
- Galerie (číselník "uvedení")

je třeba mailem zaslat garantovi nejpozději do31.1., po tomto datu nebudou nová data přidávána do číselníků.

Zařazení realizací do kategorií X, Y, Z podle rozdílného společenského kontextu a podle vnímání stavby z hlediska celé společnosti se řídí typologickým soupisem, který rada segmentu architektura spolu s certifikátory každý rok verifikuje.

Zařazení výstupů architektonických projektů je vždy Z. Další navýšení se určuje podle úspěšnosti v dané soutěži či podle ohlasů v médiích. Zařazení výstupů realizovaných v rámci výstav architektonických prací (X, Y, Z) se řídí soupisem galerií, který rada segmentu architektura spolu s certifikátory každý rok verifikuje.

×

#### Významné ocenění / ohlasy

Pokud výstup v daném roce získal ocenění či zaznamenal ohlas v médiích (recenze apod.), uvede se v této položce. Názvy ocenění a médií lze vybírat z přednastavených možností.

Pokud nenajdete svůj ohlas nebo ocenění v přednastavených možnostech, lze požádat mailem garanta segmentu o doplnění číselníku.

### Studijní program/obor a studijní předmět

V následující kolonce uveďte studijní program (případně také obor či specializace), ve kterém zapisovatel akademicky působí či studuje. Dále uveďte alespoň jeden studijní předmět, který zapisovatel pedagogicky zabezpečuje nebo student absolvuje a který má charakter předmětu umělecké tvorby a svým zaměřením souvisí s tvůrčí uměleckou činností zapisujícího.

#### Doplňkové údaje

Pokud měl výstup nějakého poskytovatele nebo investora, je možné ho uvést v této kolonce. Pokud měl výstup nějaký ohlas v médiích (v číselníku je možné zadat jen obecné informace), je třeba doplnit v případě časopisu ročník, číslo, článek, stránku, v případě rozhlasu či televize, kdy, v které relaci se objevily informace a daném díle. U webových stránek jasný link na konkrétní informace.

×

Při uvádění citací a odkazů na www stránky je třeba myslet na to, že daná webová stránka může být časem přesunuta jinam, nebo může přestat úplně existovat. Proto místo pouhé www adresy článku uvádějte u výstupu také vždy, kdy je to možné, i název periodika, datum, kdy článek vyšel, strany a další informace, podle kterých bude možné článek dohledat, pokud by odkaz přestal platit. Pokud informace o ocenění/ohlasu nebudou jasně dohledatelné, nebude navýšení na Y případně X uznáno!

#### **Odkazy**

Povinná položka, kde se lze seznámit s obrazovou dokumentací díla. Nahrajte 1–3 obrázky dokumentace díla přímo do aplikace (5 příloh ve formátu JPEG nebo PDF (max. velikost souboru je 1024 kB).). Je třeba jasně deklarovat závažnost díla (ABC).

Záznam je poté možno uložit buď jako rozpracovaný nebo jako dokončený. K oběma záznamům je možné se vracet k doplnění dalších potřebných údajů až do uzavření aplikace.

×

Pouze u rozpracovaného záznamu platí, že se zobrazuje po přihlášení na úvodní Nástěnce pouze uživateli, který je vložil (tzv. vkladatel záznamu).

## Specifika vkládání studentských prací

#### Práce studentů se vkládají do aplikace za následujících podmínek:

Práce byla prezentována nebo realizována mimo školu (např. práce byla vystavena na ateliérové či jiné výstavě mimo školu, oceněna v rámci kvalifikované soutěže mimo školní prostředí apod.). Ateliérové výstavy ve škole, semestrální práce, klauzurní práce a výstavy diplomových prací vystavované pouze ve škole se do aplikace nezadávají.

Studenta musí vložit do aplikace Akademický pracovník – tedy vedoucí či asistent ateliéru. Nového studenta vložíte v horní lište pod záložkou Autoři – "vložit nového autora" – studenta. Z důvodu jednoznačné identifikace je nutné vložit nejprve rodné číslo studenta, dále jméno a příjmení studenta (případně titul) a připojit ho k náležitému pracovišti.

### Zadávání studentské práce

Postup zadávání studentské práce je stejný jako při zadávání práce akademického pracovníka, V aplikaci v kolonce Autor se akademický pracovník pomocí tlačítka Editovat autora zamění za konkrétního studenta vloženého do aplikace.

Pokud je vybráno konkrétní dílo na mimoškolní výstavu, výstup se zadává jednotlivě podle děl, tzn. pod jedním výstupem je zapsán jeden autor (student).

Pokud se jedná o hromadnou ateliérovou výstavu mimo školu, je třeba zadat jeden výstup nesoucí název výstavy a v kolonce Autor je možno zadat všechny vystavující studenty.

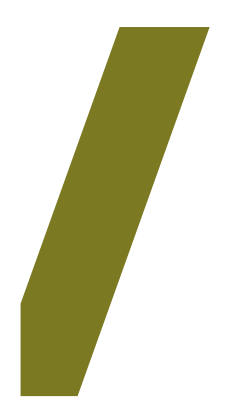

Registr<br>uměleckých<br>výstupů

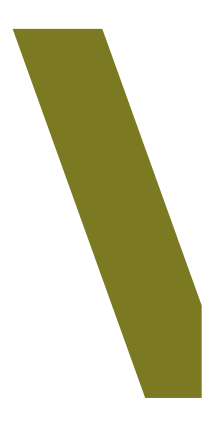